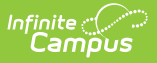

## **Sent Message Log**

Last Modified on 10/21/2024 8:20

Tool Search: Sent Message Log

- [Searching](http://kb.infinitecampus.com/#searching-for-messages) for Messages
	- o Sent [Message](http://kb.infinitecampus.com/#sent-message-log-search-results) Log Search Results
- Delivery [Summary](http://kb.infinitecampus.com/#delivery-summary)
	- Canceling [In-Progress](http://kb.infinitecampus.com/#canceling-in-progress-or-waiting-messages) or Waiting Messages
- Sent [Message](http://kb.infinitecampus.com/#sent-message-report-options) Report Options Report [Output](http://kb.infinitecampus.com/#report-output-details) Details
- **Filter [Criteria](http://kb.infinitecampus.com/#filter-criteria-detail) Detail**
- [Message](http://kb.infinitecampus.com/#message-detail) Detail

The Sent Messages Log allows you to view details for email, Process Alerts, voice and text messages you have sent using Campus Messenger. In-progress and Waiting messages can be canceled as well.

Messages created in Infinite Campus are sent to a service provider for delivery (e.g. Mailgun, Shoutpoint, your SMTP mail host). The Status field in the Sent Message Log reflects the status of delivery from Campus to the appropriate service provider.

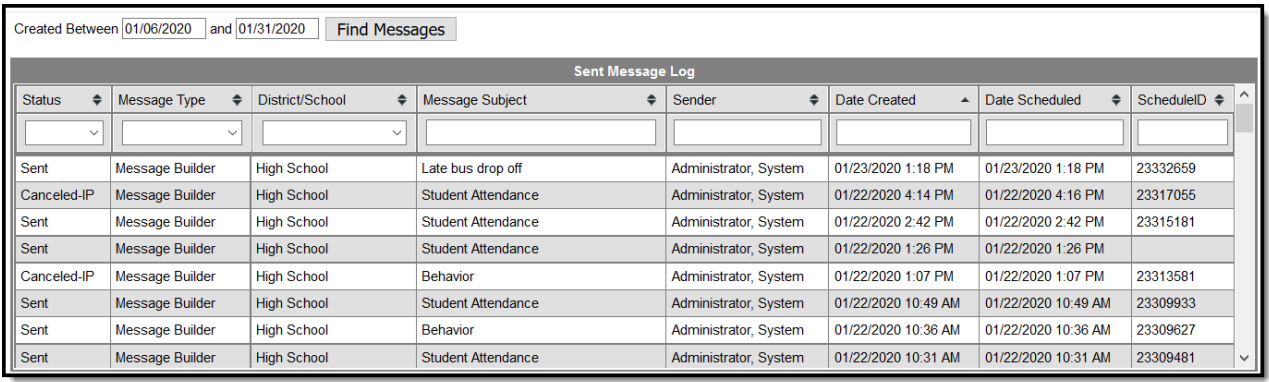

## **Searching for Messages**

- 1. Enter the date range in which the message was created and click the **Find Messages** button. The Sent Message Log displays the messages that fall within the date range you entered. The first 4000 messages are included.
- 2. Filter the results by selecting an option in the column's dropdown list or sort the search results by clicking the column headers. (Optional)

To filter results using the **Date Created** or **Date Scheduled** fields, you must enter the date in the format in which it displays on the screen: **MM/DD/YYYY HH:MM AM** (or PM).

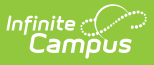

For example, 05/01/2022 8:30 AM. If you do not know the full date or time, you can enter part of the date or time and the search tool will display dates/times that match the numbers you enter.

3. Select the message to view. The Delivery Summary, Sent Message Report Options, Filter Criteria Detail and Message Detail areas display. See the following Screen Examples and Field Descriptions for details about each area.

## **Sent Message Log Search Results**

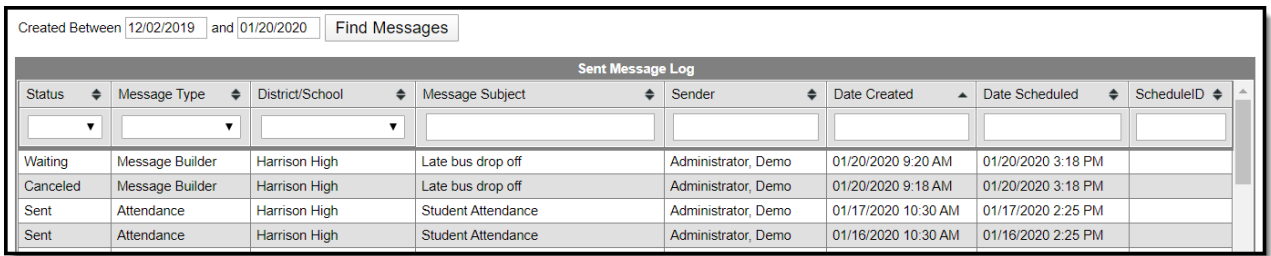

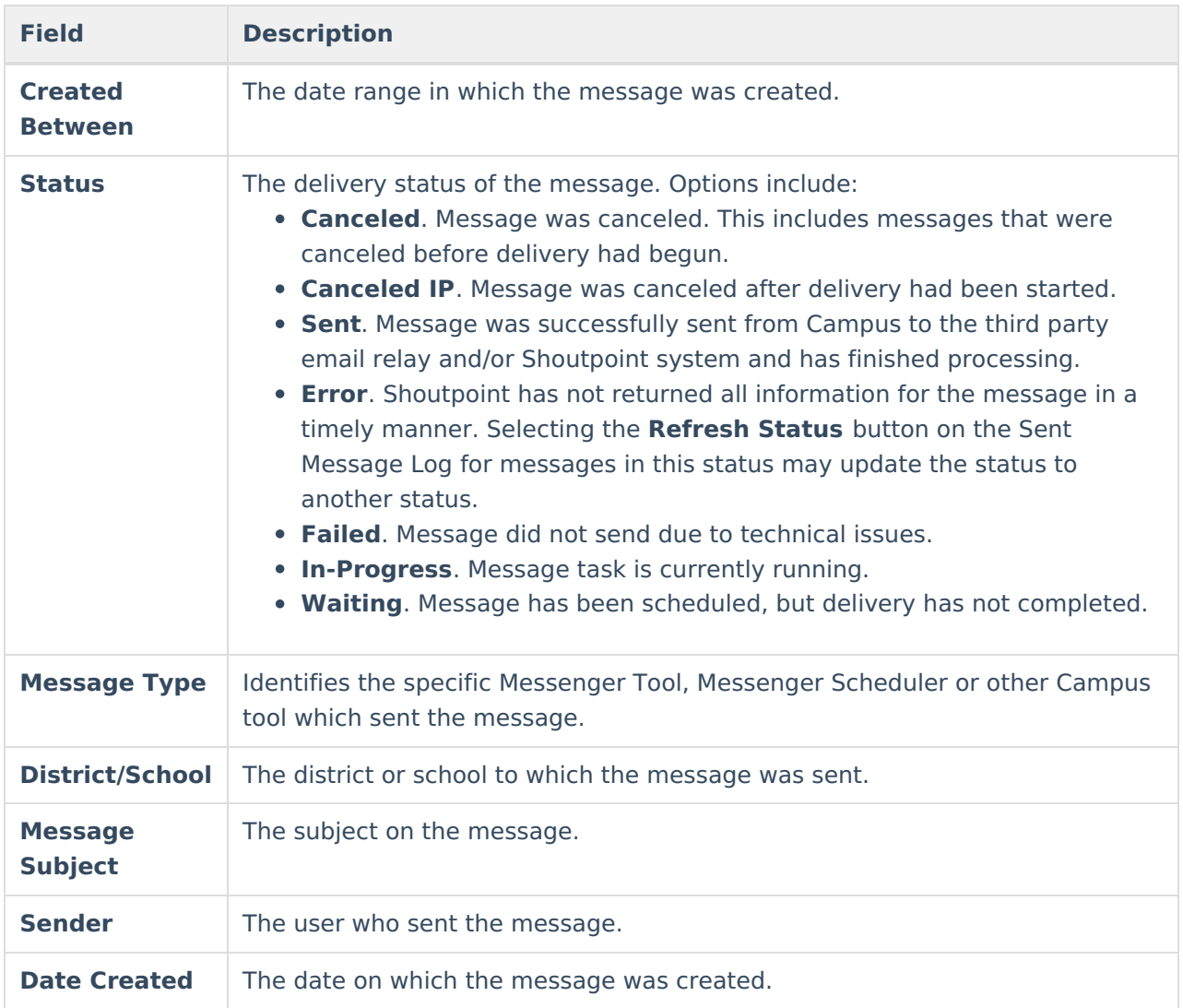

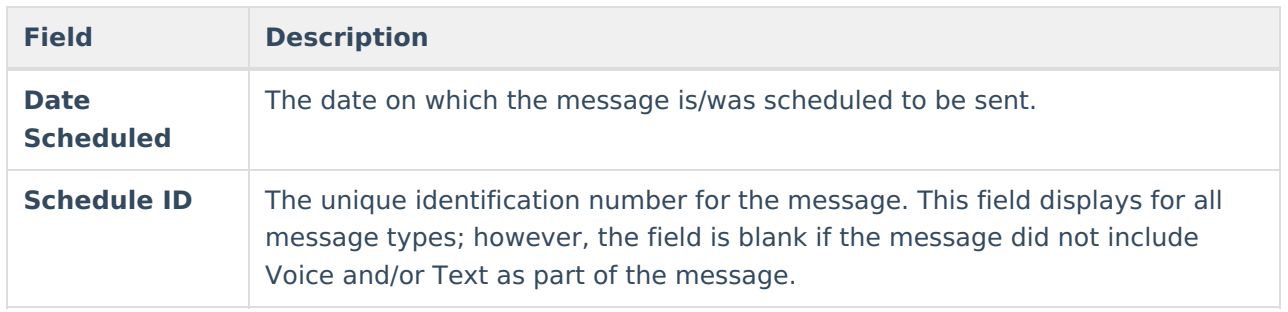

# **Delivery Summary**

Selecting a message from the search results will open details for the message, including a delivery summary. Messages that have not been sent can be canceled from this section.

#### **Delivery Summary** Status: Sent Sender: Administrator, System Date/Time Created: 01/07/2020 7:30 AM Date/Time Scheduled: 01/07/2020 7:30 AM **Total Recipients: 6** Total No Device: 4 Total Inbox:  $\overline{2}$ Total Emails: 2 Total Emails Attempted: 2 **Refresh Status**

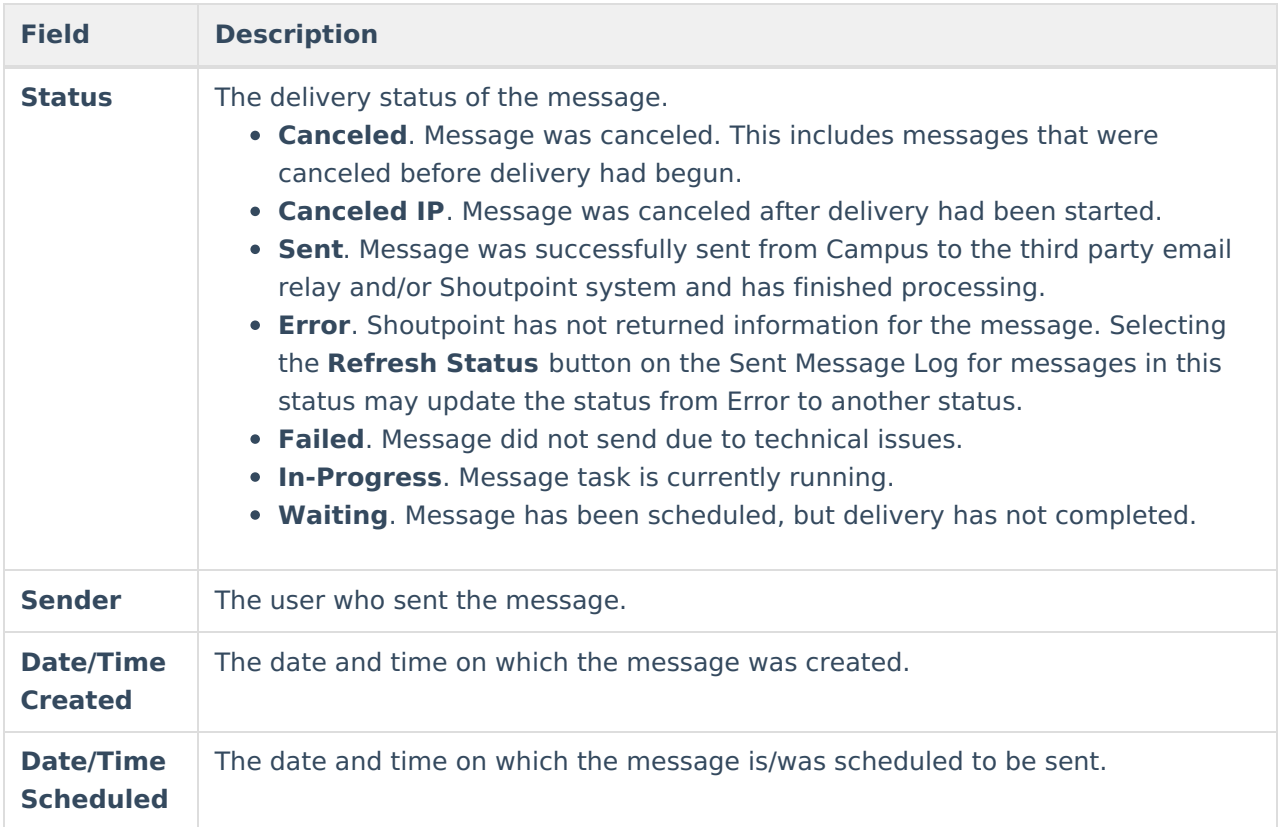

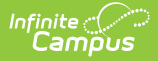

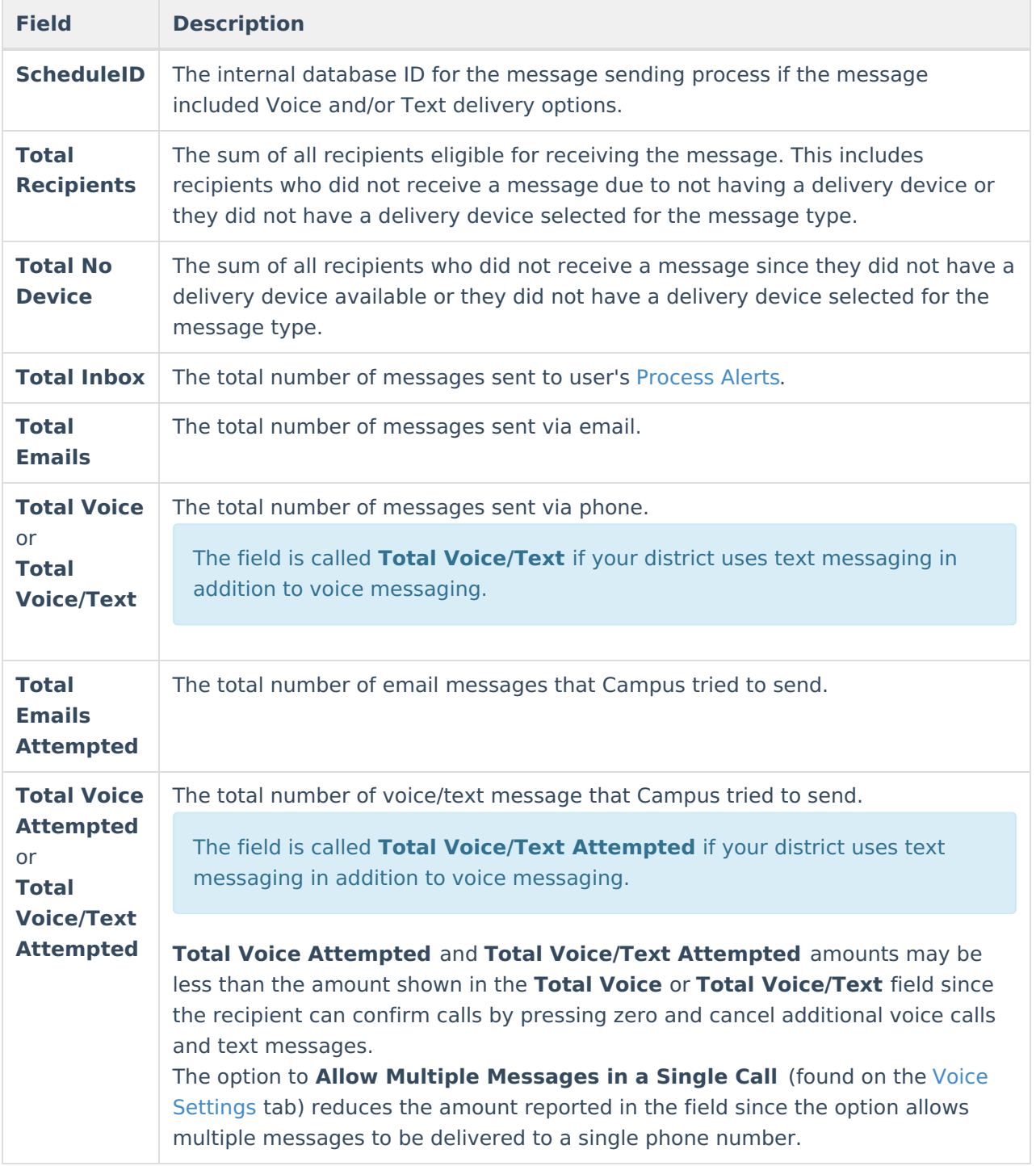

### **Canceling In-Progress or Waiting Messages**

You can use the Sent Message Log tool to cancel messages that are currently running (In-Progress) or messages that have been scheduled but have not completed (Waiting). Canceled messages are **NOT** considered a failed delivery.

Messages sent from a template with a future Delivery Date appear immediately in the Sent Message Log. However, messages created using a Messenger Scheduler tool do not appear in the

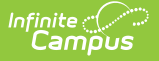

Sent Message Log until the Start Date/Time entered on the Scheduler.

After a message has been cancelled, the status may take several minutes to update. Use the **Refresh Status** button when checking the cancellation progress.

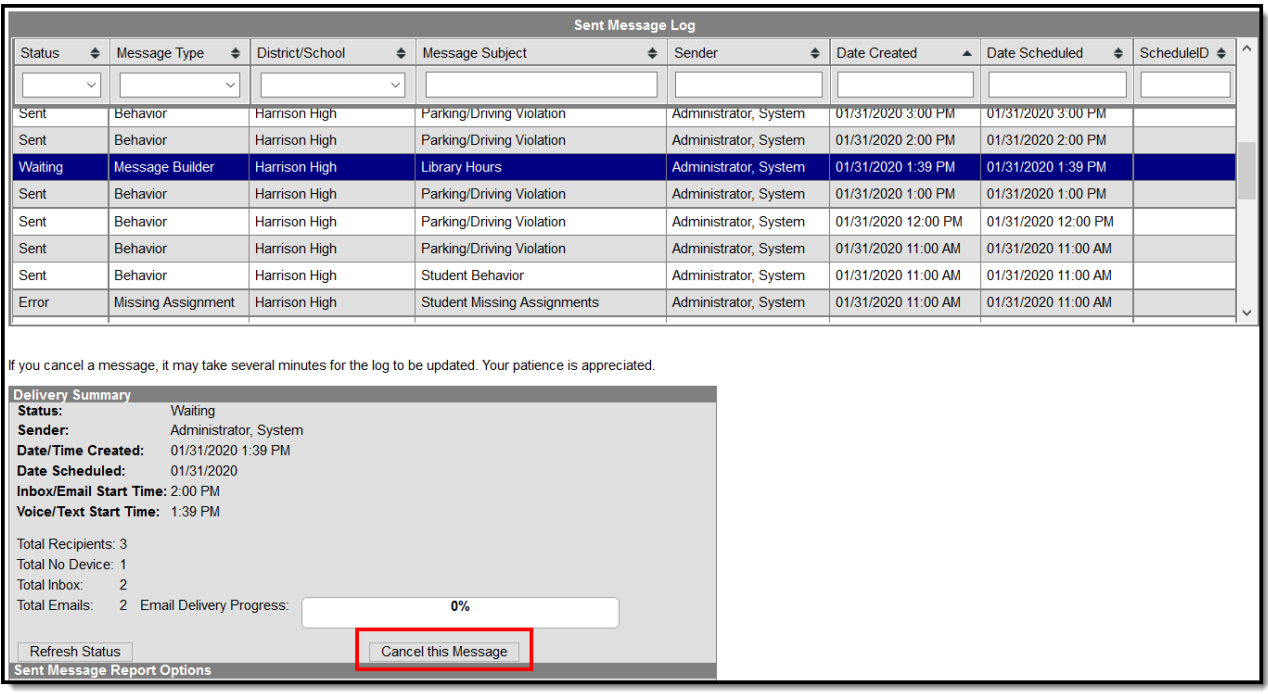

1. Enter the date range in which the message was created and click the **Find Messages** button. The Sent Message Log displays the messages that fall within the date range you entered.

If you cannot see the message you want to cancel, sort the search results by clicking the column headers or filter the results by selecting an option in a column's dropdown list

- 2. Select the message you want to cancel. The **Delivery Summary** displays.
- 3. Click the **Cancel this Message** button. A warning message displays.
- 4. Click **OK**. Campus stops the delivery of any messages that have not been sent, updates the message status to **Canceled** and adds the cancel information to the **Delivery Summary**. This process may take several minutes to complete.

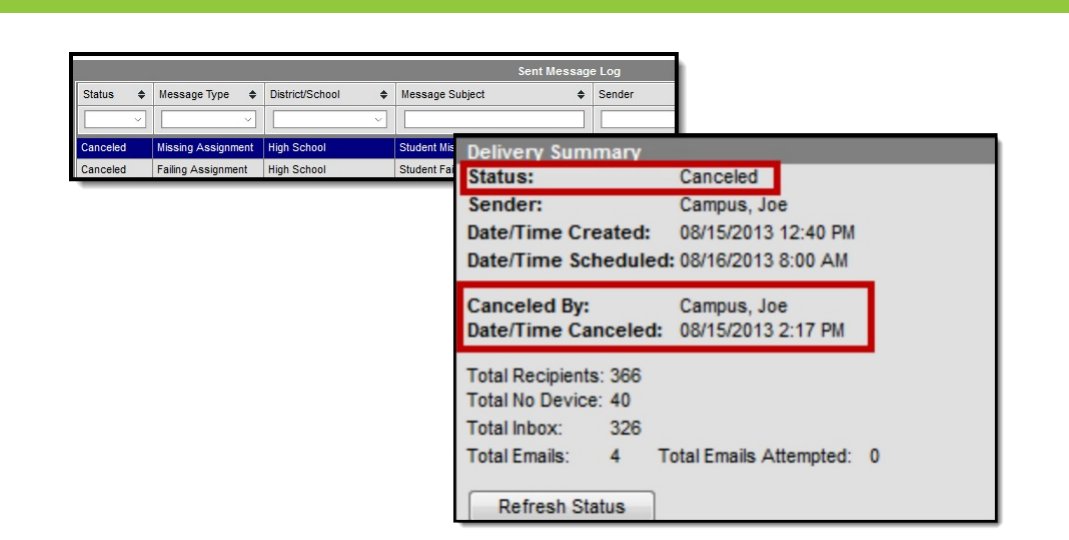

Infinite<br>Campus

## **Sent Message Report Options**

If desired, a report can be generated with additional details related to a specific message's delivery.

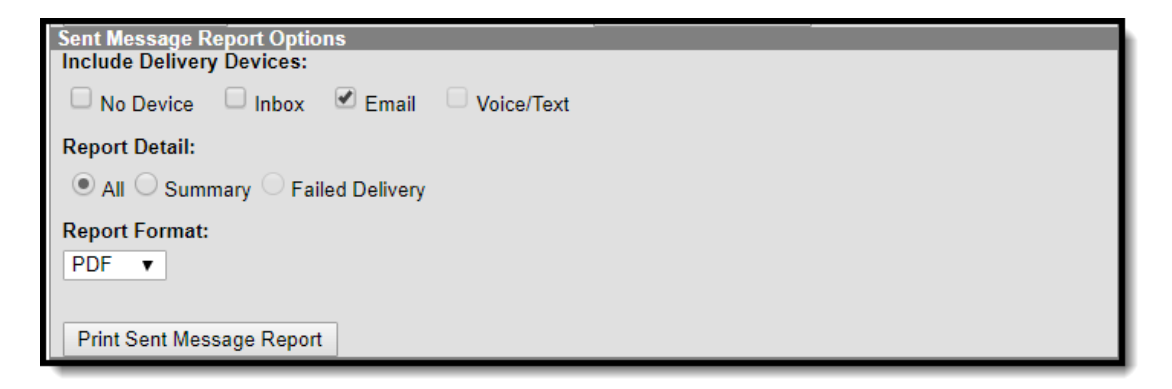

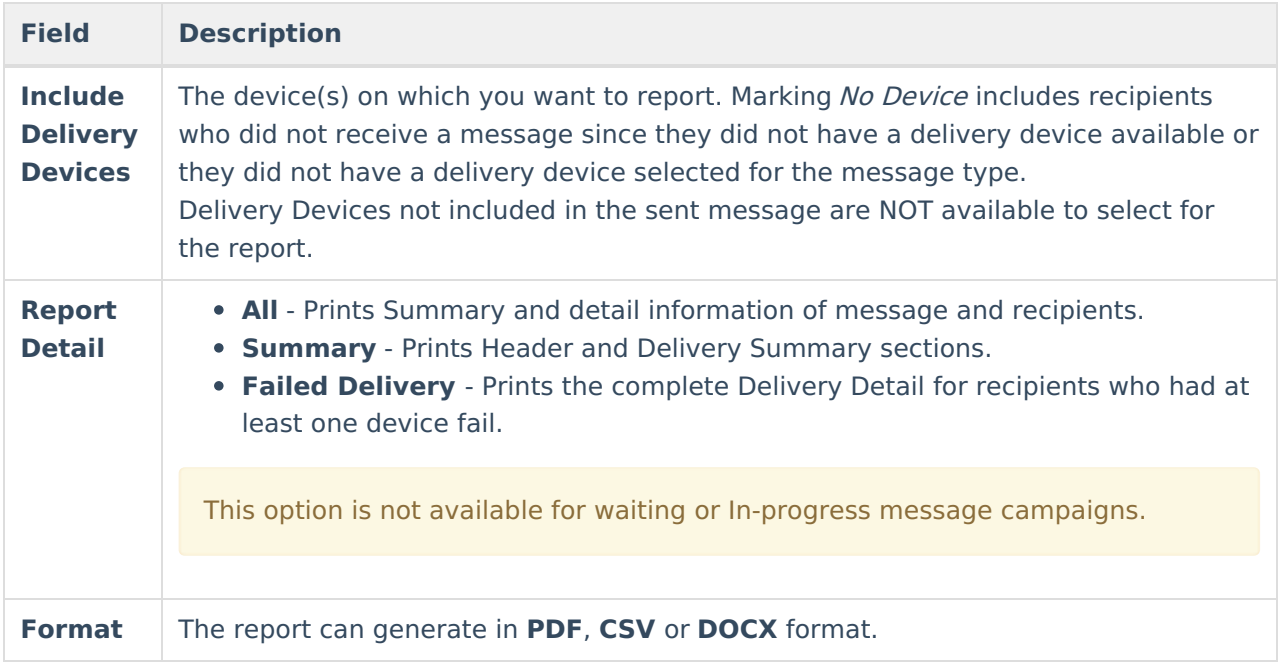

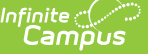

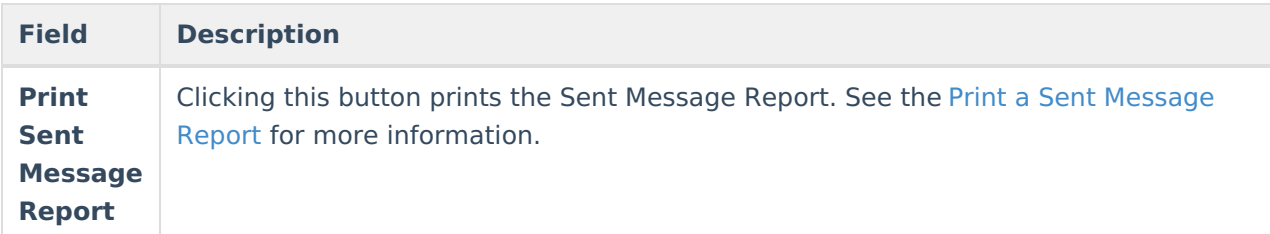

1. Enter the date range in which the message was created and click the **Find Messages** button. The Sent Message Log displays the messages that fall within the date range you entered.

If you cannot see the message for which you want a report, sort the search results by clicking the column headers or filter the results by selecting an option in a column's dropdown list.

- 2. Select the message for which you want a report. The message details display.
- 3. Configure **Sent Message Report Options**:
- 4. Click the **Print Sent Message Report** button.
- 5. The **Sent Message Report** displays in the format you selected.

### **Report Output Details**

The Sent Message Report provides additional details about the delivery of a specific message, including:

- Summary statistics on message delivery.
- Filter Criteria used to send the message.
- Delivery status organized by recipients.

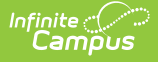

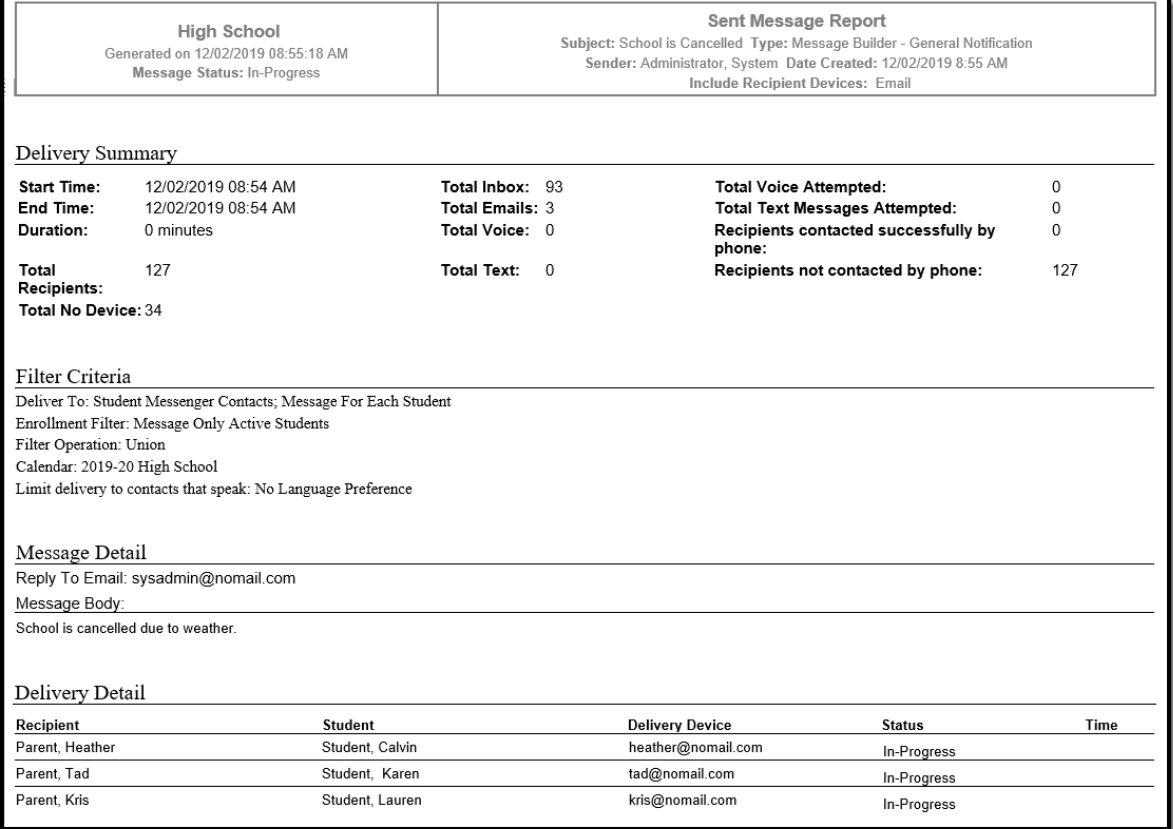

#### **Phone Messages**

The following information only applies to districts that use Campus [Messenger](https://kb.infinitecampus.com/help/messenger-with-voice---setup-and-details) with Voice.

The Sent Message Report includes summary information regarding the voice and text messages including a total for the number of recipients contacted successfully by phone. Phone messages are categorized by their delivery status as detected by Shoutpoint technology.

A call is considered successful:

- If a live voice is detected.
- If voicemail/answering machine is detected (regardless of whether redials are allowed on the Voice [Settings](https://kb.infinitecampus.com/help/voice-settings) tool)
- If a recipient confirms reception of the message by pressing **0** (zero).
- If a text message is sent.

Even though a text message is successfully sent, Campus can not guarantee the recipient's successful *retrieval* of the text message. Retrieval depends on many things like the recipient's carrier reception and carrier account settings--all of which Campus can not control.

• If Preconnect for extension dialing is detected.

Recipients not contacted by phone display with an asterisk ( \* ).

Duplicate email addresses and phone numbers in the same message are indicated with a cross (†) in the PDF and an ampersand  $(\&)$  in the CSV file. When Campus calculates the totals for the Delivery Summary section of the report, these email addresses and phone numbers are NOT included in the totals.

In the Delivery Summary section of the report:

- Email addresses without a cross are counted in the Total Email field.
- Voice messages without a cross are counted in the Total Voice field.
- Text messages without a cross are counted in the Total Text field.

Refer to the following tables for a description of the fields used in the report.

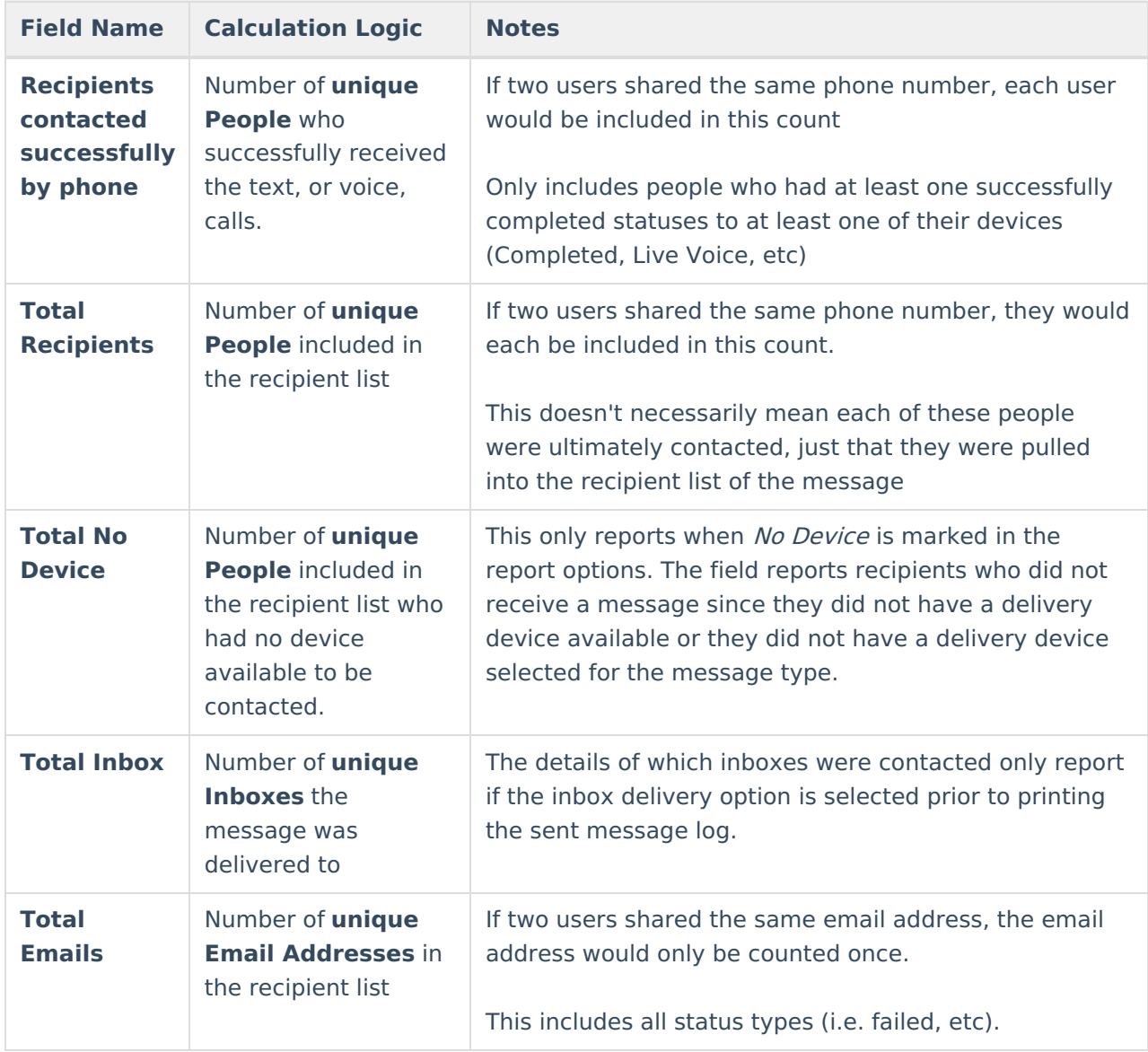

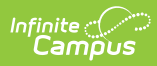

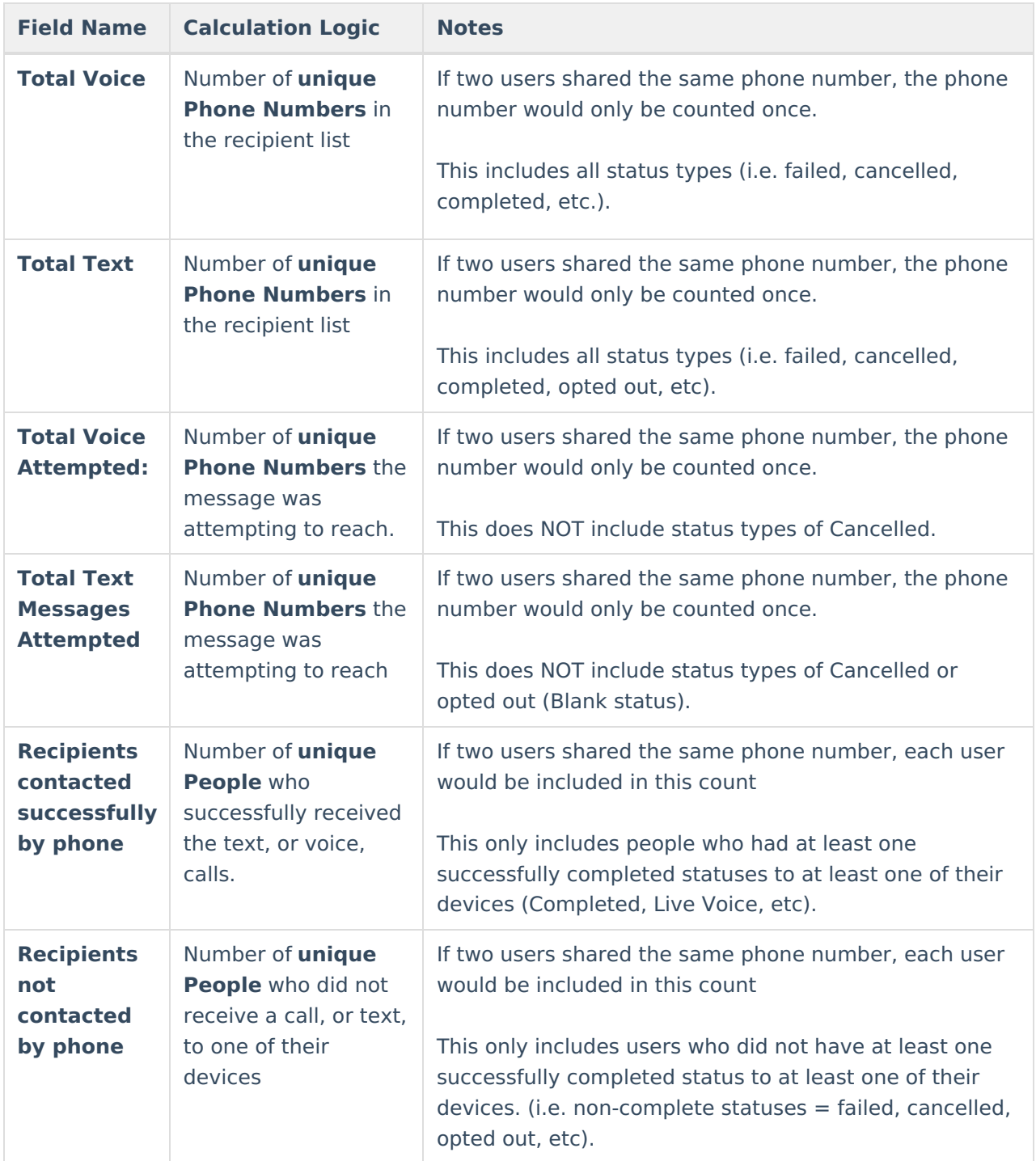

#### **Call Status Codes**

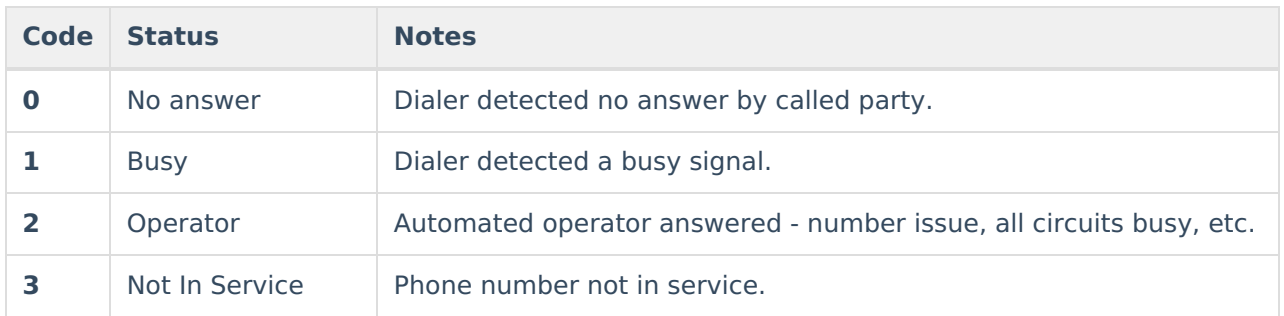

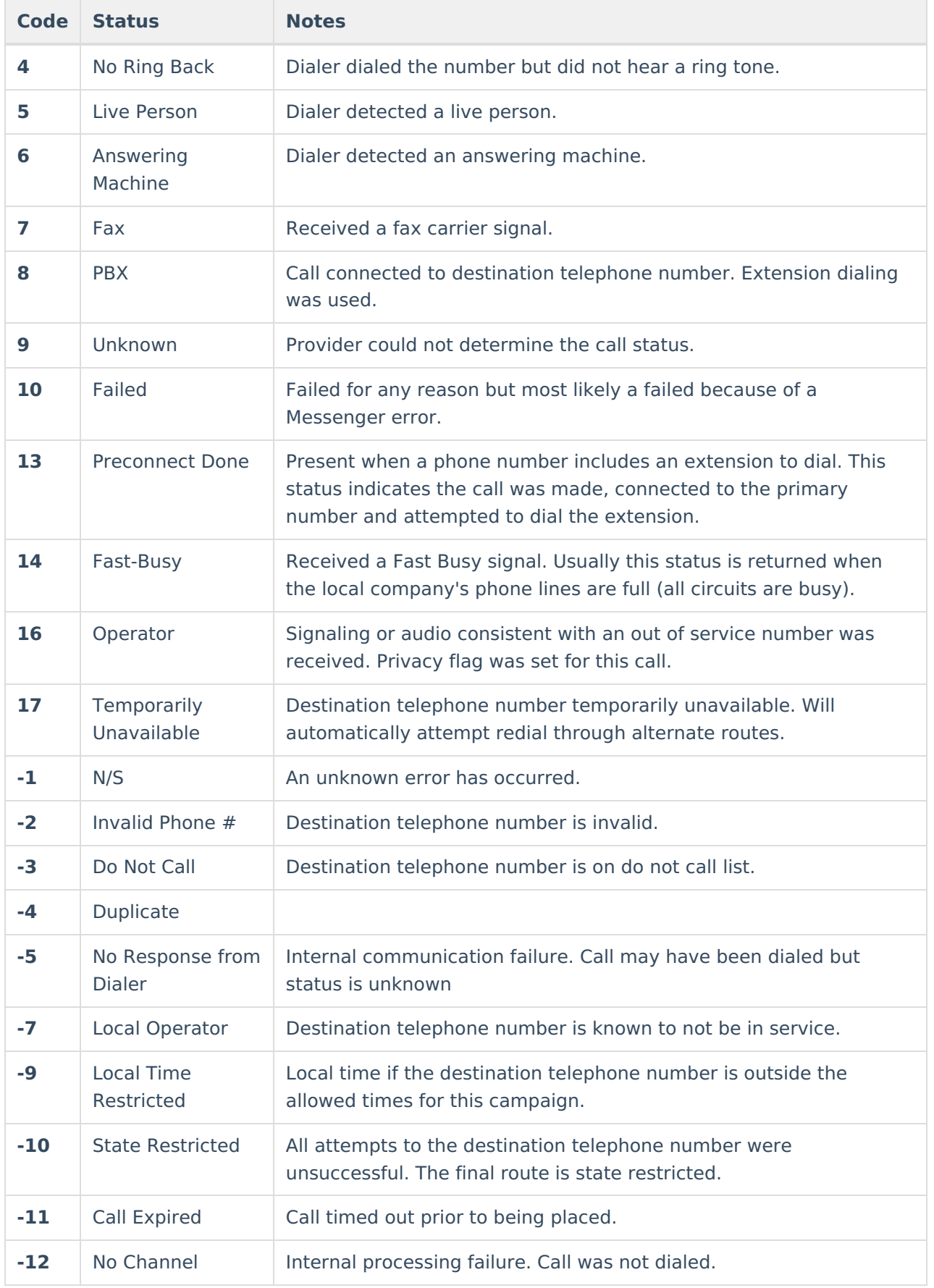

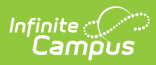

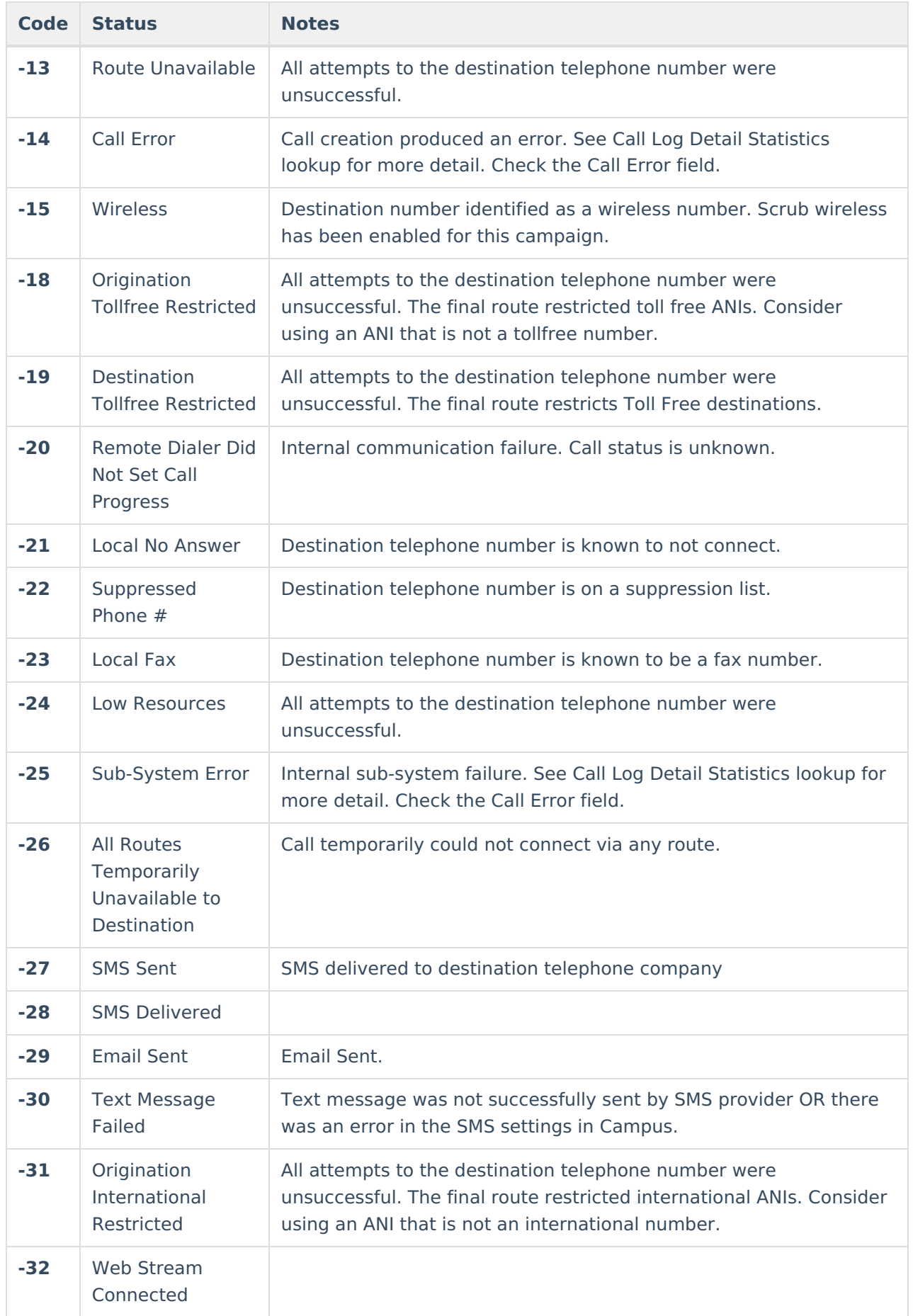

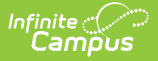

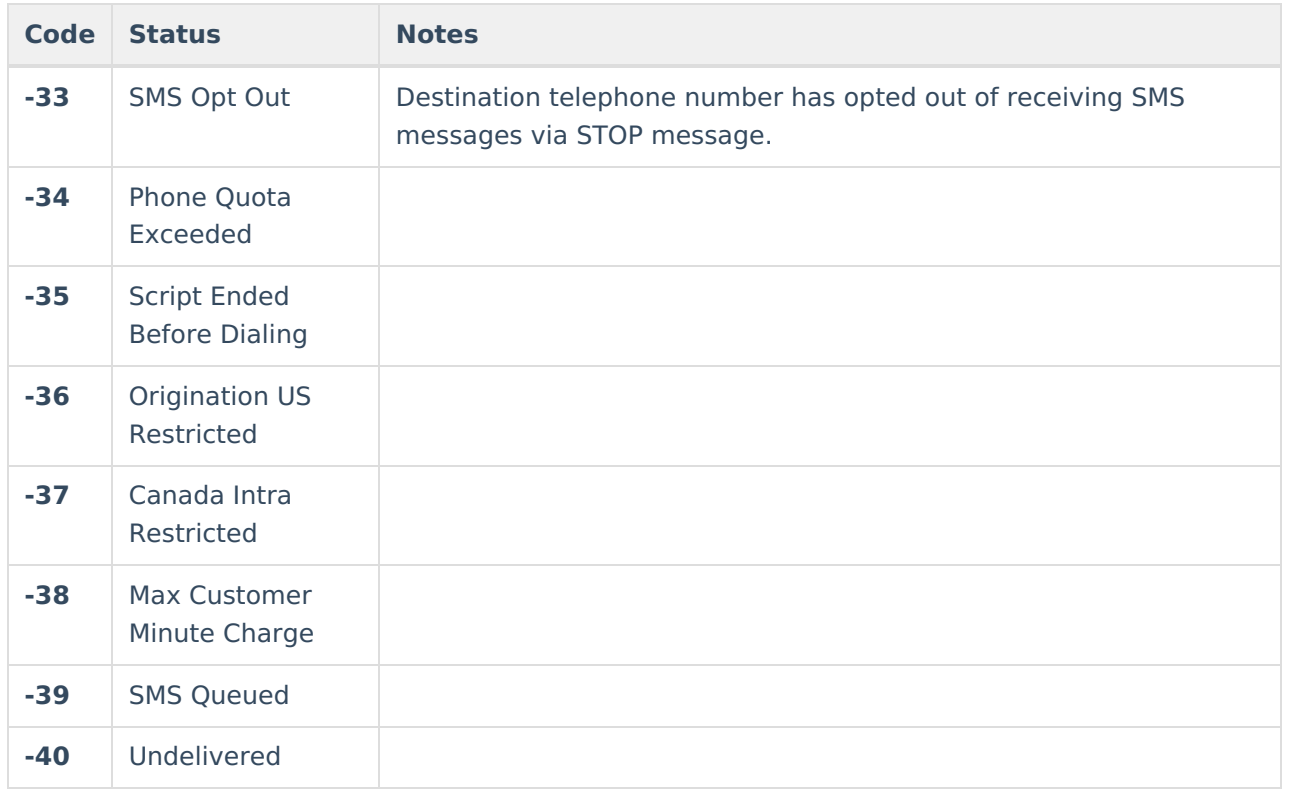

#### **Delivery Detail**

The Delivery Detail section is specific to the device (portal account, phone number called, texted, or email contacted) for each recipient.

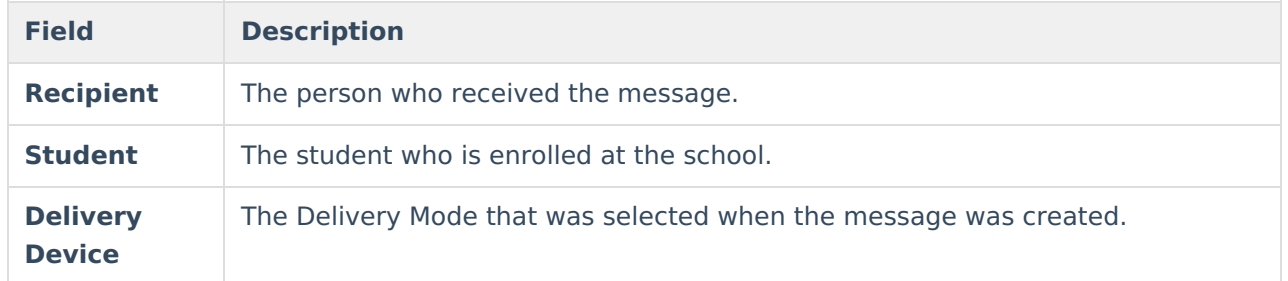

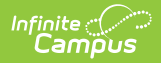

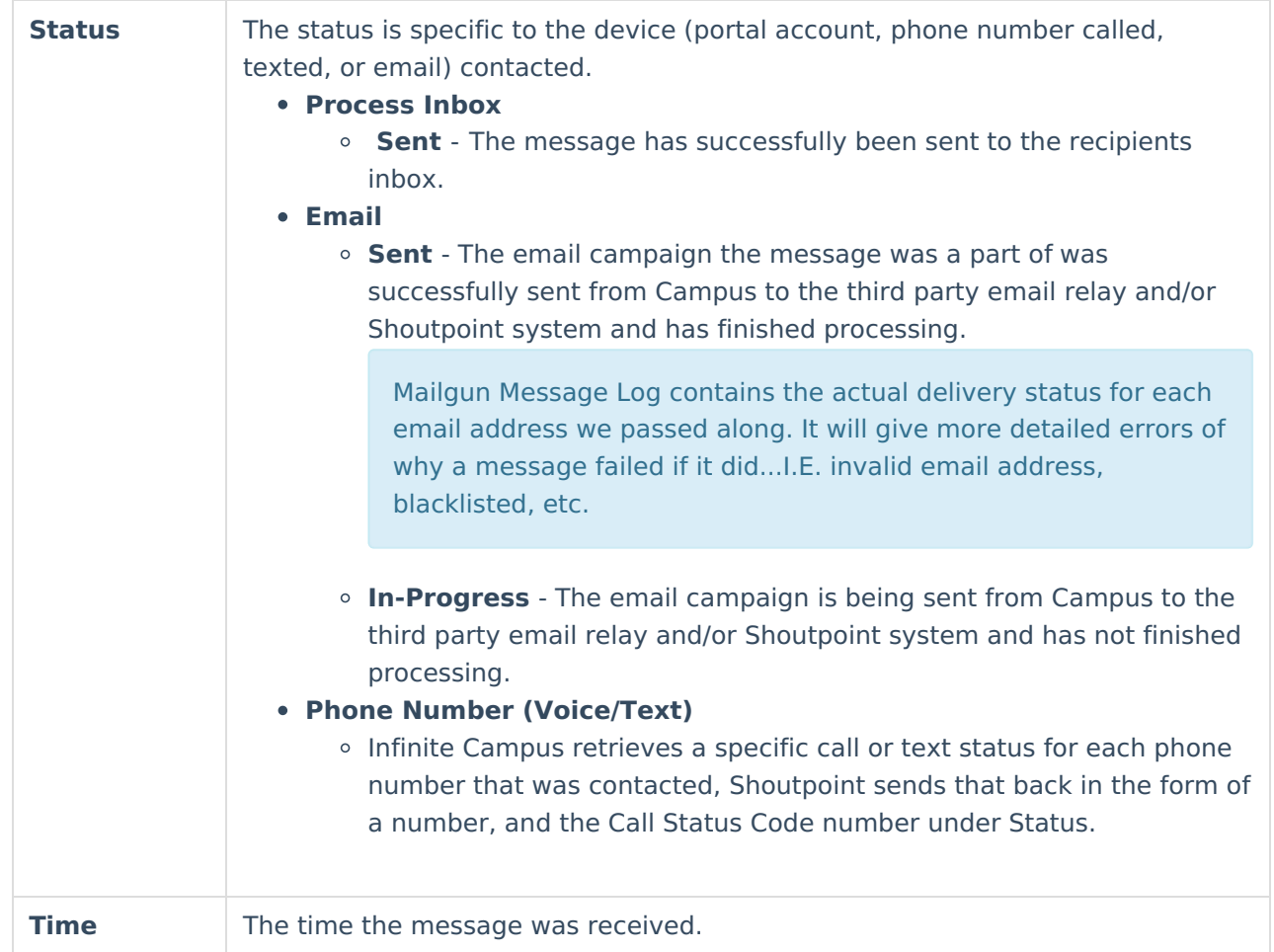

## **Filter Criteria Detail**

Each Messenger tool displays unique Filter Criteria. The Filter Criteria was selected on the Messenger template for the message.

This section does not appear for Messenger tools that use a Recipient Selector like Class Messages or Scheduling Messenger to send messages or non-Messenger tools including Behavior Referrals and Special Education Process Alerts.

![](_page_13_Picture_495.jpeg)

![](_page_14_Picture_72.jpeg)

## **Message Detail**

![](_page_14_Picture_3.jpeg)

**Field Description**

![](_page_15_Picture_0.jpeg)

![](_page_15_Picture_410.jpeg)